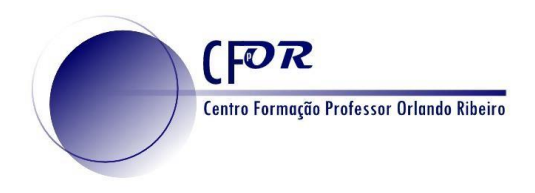

## **Criar Percursos no Google maps**

O Google Maps é um serviço de mapas disponível na web desenvolvido pela Google. Oferece imagens de satélite, mapas de ruas, vistas panorâmicas de ruas, panorâmicas de 360 °, condições de tráfego em tempo real e planeamento de rotas para viagens a pé, de carro, de bicicleta ou de transportes público.

 Em Geografia colocar os alunos a criarem percursos, como por exemplo casa- Escola, pesquisarem informação dos locais e de interesse geográfico revela de muita utilidade nos nossos dias.

- 1. Aceda à página inicial do Google maps - [www.google.com/maps](http://www.google.com/maps) Em alternativa pode fazer pesquisa no Google. Por regra é o primeiro link que aparece.
- 2. Escolha um ponto de interesse no mapa e clique sobre ele. Na imagem foi selecionado o Centro de Formação Orlando Ribeiro.
- 3. Automaticamente do lado esquerdo surgem informações sobre o que foi selecionado.

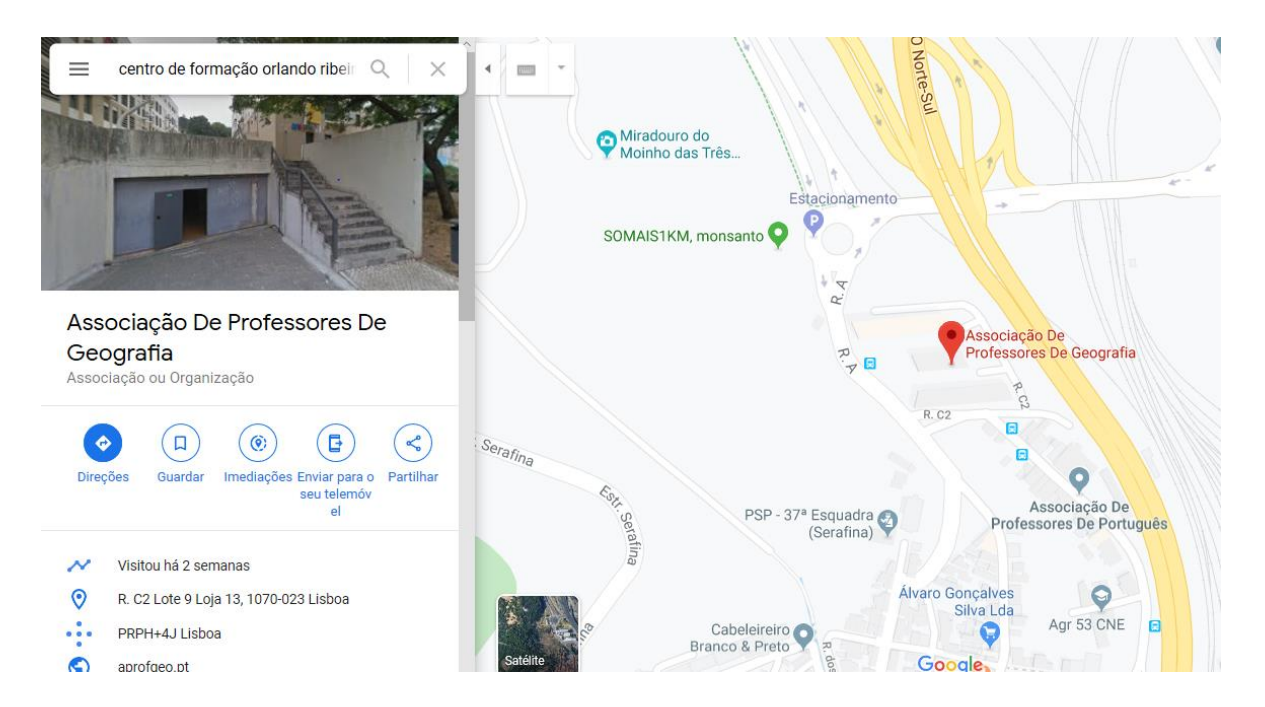

4. Clique no botão "Direções".

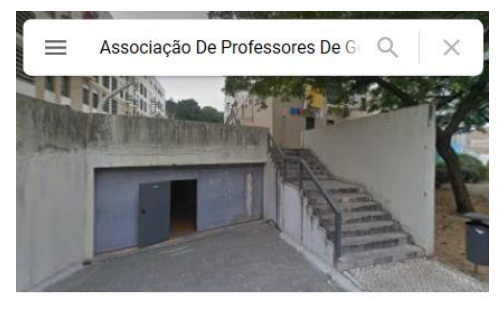

Associação De Professores De Geografia Associação ou Organização

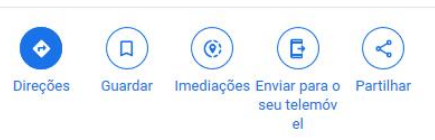

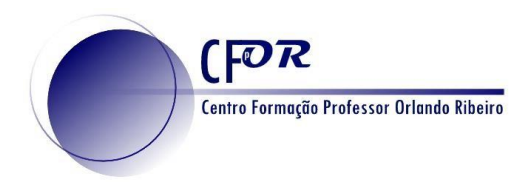

5. Escolha um outro local de interesse.

O Google Maps calcula o trajeto desde a sua localização atual até ao local selecionado.

6. Existem várias hipóteses para definir o seu percurso: modo de viagem recomendado, carro, transportes públicos, a pé, de bicicleta e de avião.

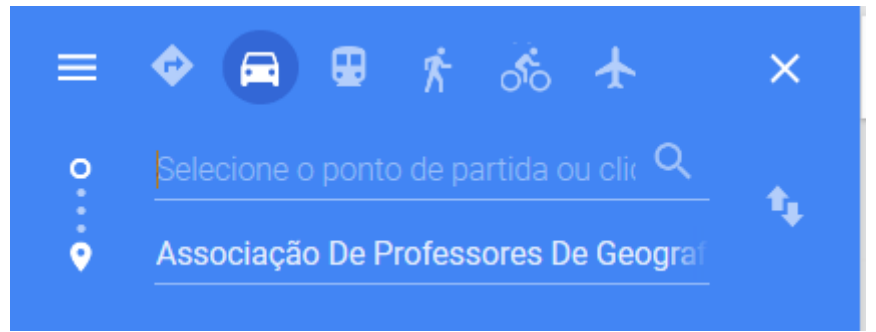

- 7. Pode alterar o local de início de viagem.
- 8. O Google Maps calcula o novo percurso.

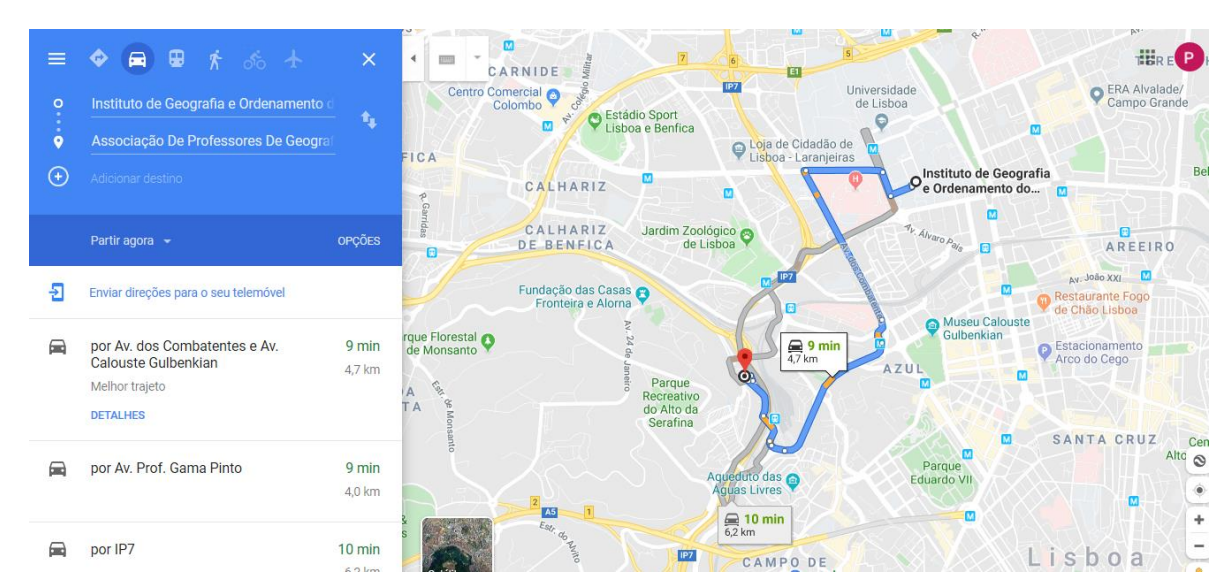

9. Insira depois outro ponto da sua viagem, usando o botão "Adicionar destino".

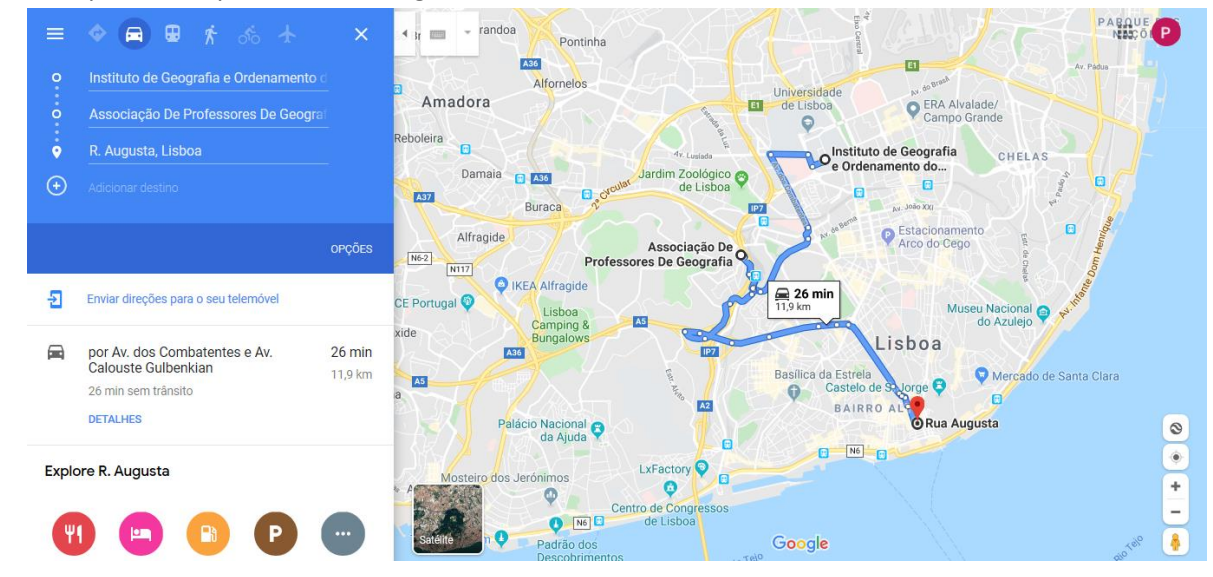

 $[PR]$ Centro Formação Professor Orlando Ribeiro

10. Para alterar a ordem do início do percurso, do fim ou dos pontos de passagem só tem de clicar ao lado esquerdo deles e arrastá-los para o local pretendido.

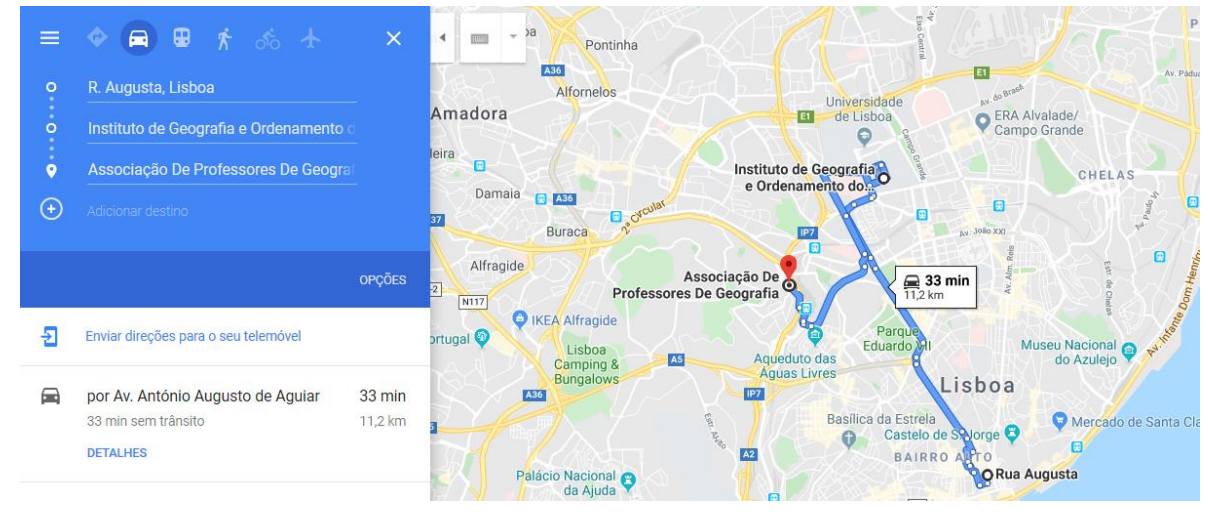

11 Pode alterar para a visão de satélite, clicando no botão Satélite.

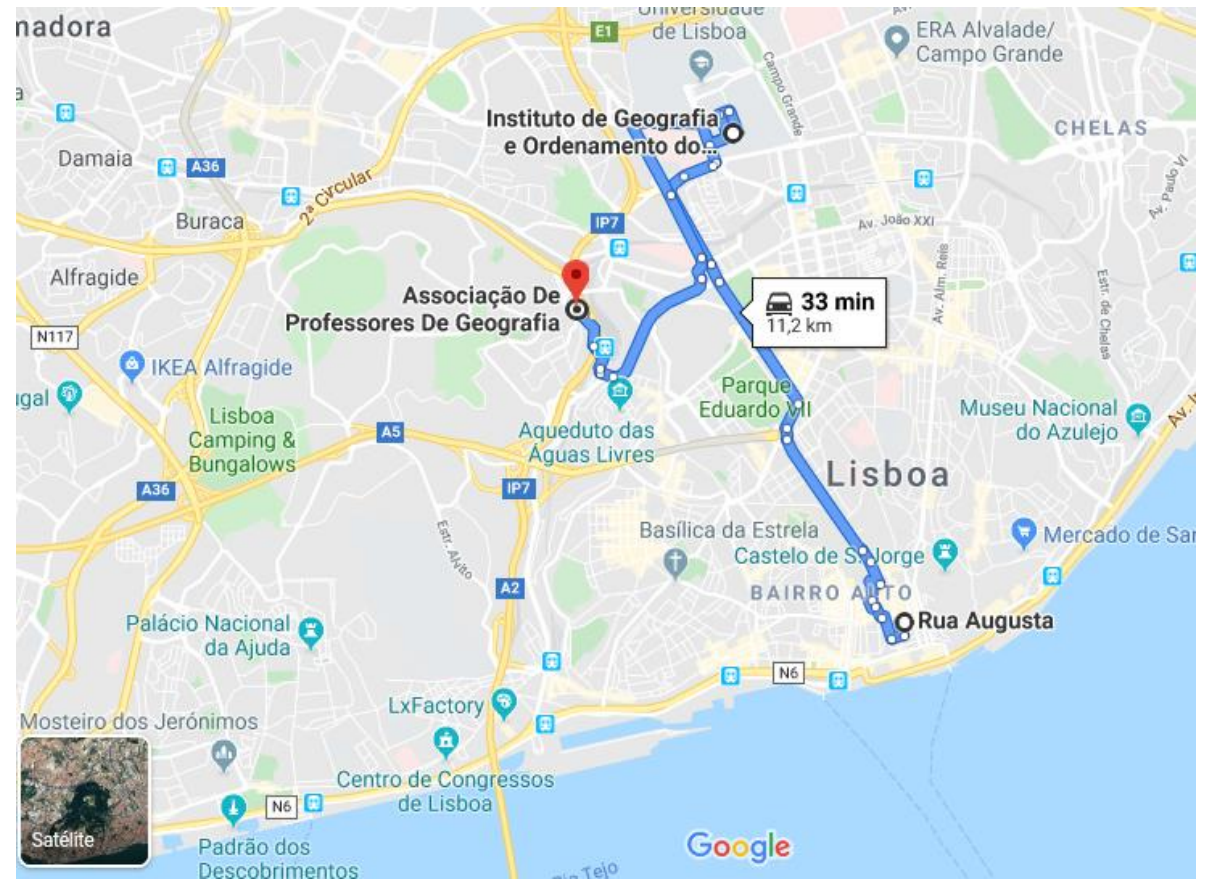

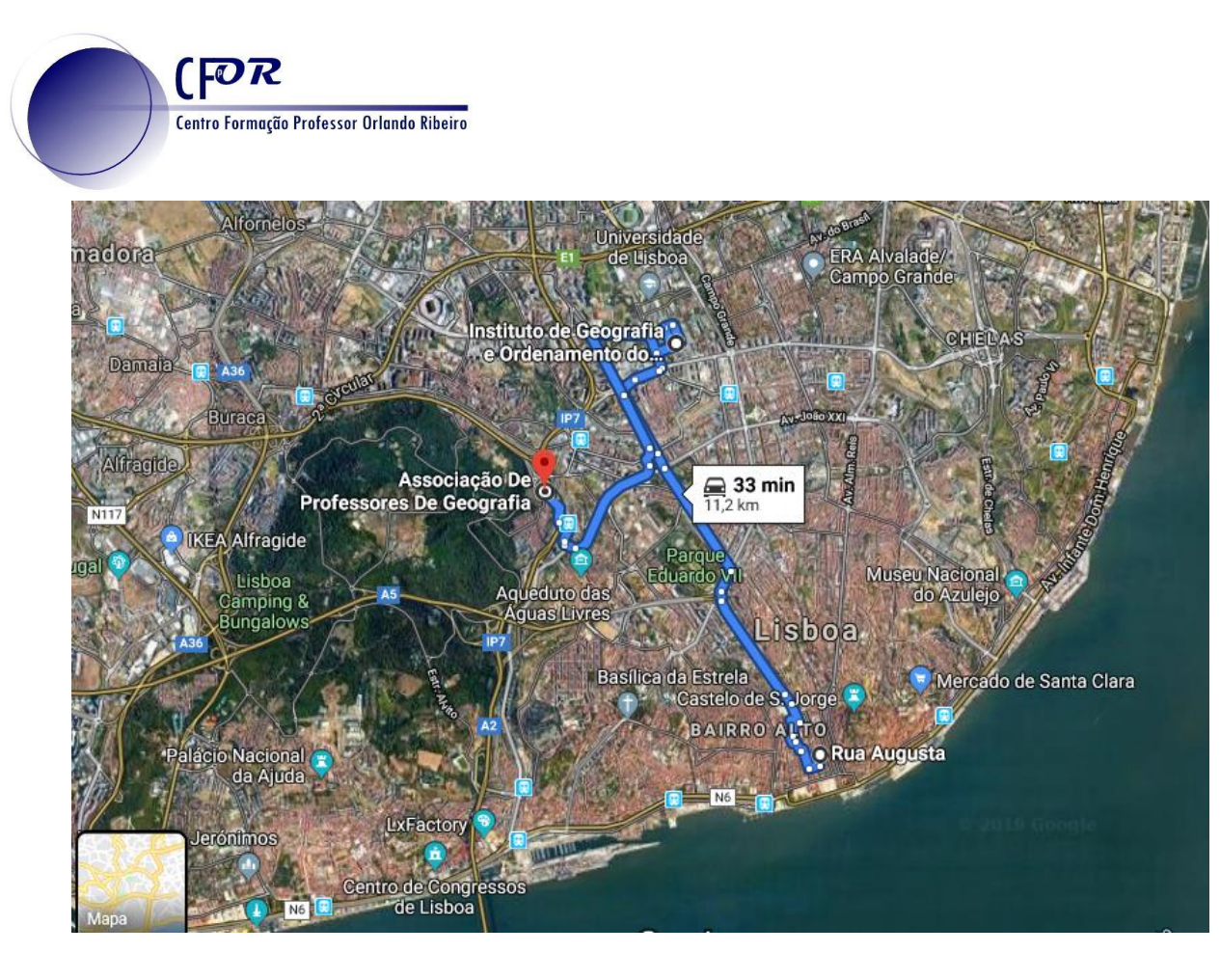

12 Pode obter informações de diferentes locais ao longo do percurso, bastando para isso clicar com o rato nos locais de interesse.

13. De acordo com as aprendizagens de Geografia escolha um percurso de interesse e construa-o no Google Maps.

14. Clique no botão no Menu e selecione partilhar ou incorporar no mapa,

15. Clique no botão "Partilhar.

16 Clique no botão "Copiar link" e insira no seu Diário de aprendizagem.

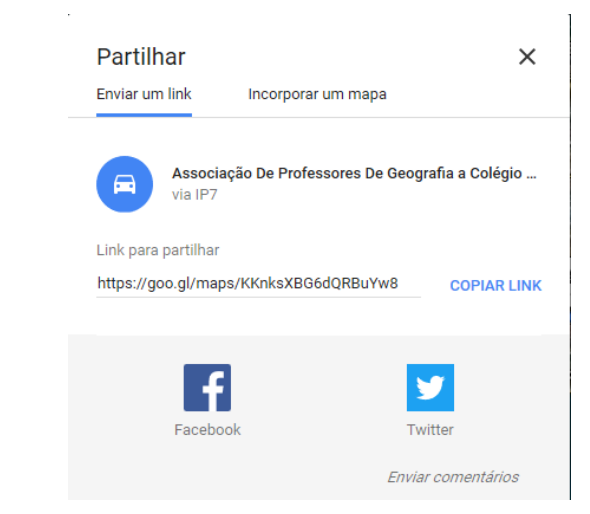

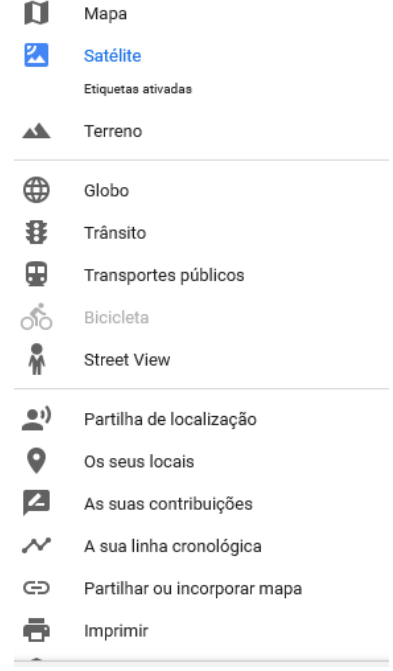